# **How To Create a New CSUN Account (Steps to Submit Non-Degree Student Application)**

Follow the steps submit the non-degree student application:

### **Step 1**

When you click on the **[non-degree student](https://cmsweb.csun.edu/psp/CNRPRD/EMPLOYEE/SA/c/NR_SSS_LAUNCH_MENU.NR_SSS_QKADMIT_CMP.GBL?) online form**, you will go to the webpage in Step 2 (below).

## **Step 2**

#### Click **NEW STUDENTS**.

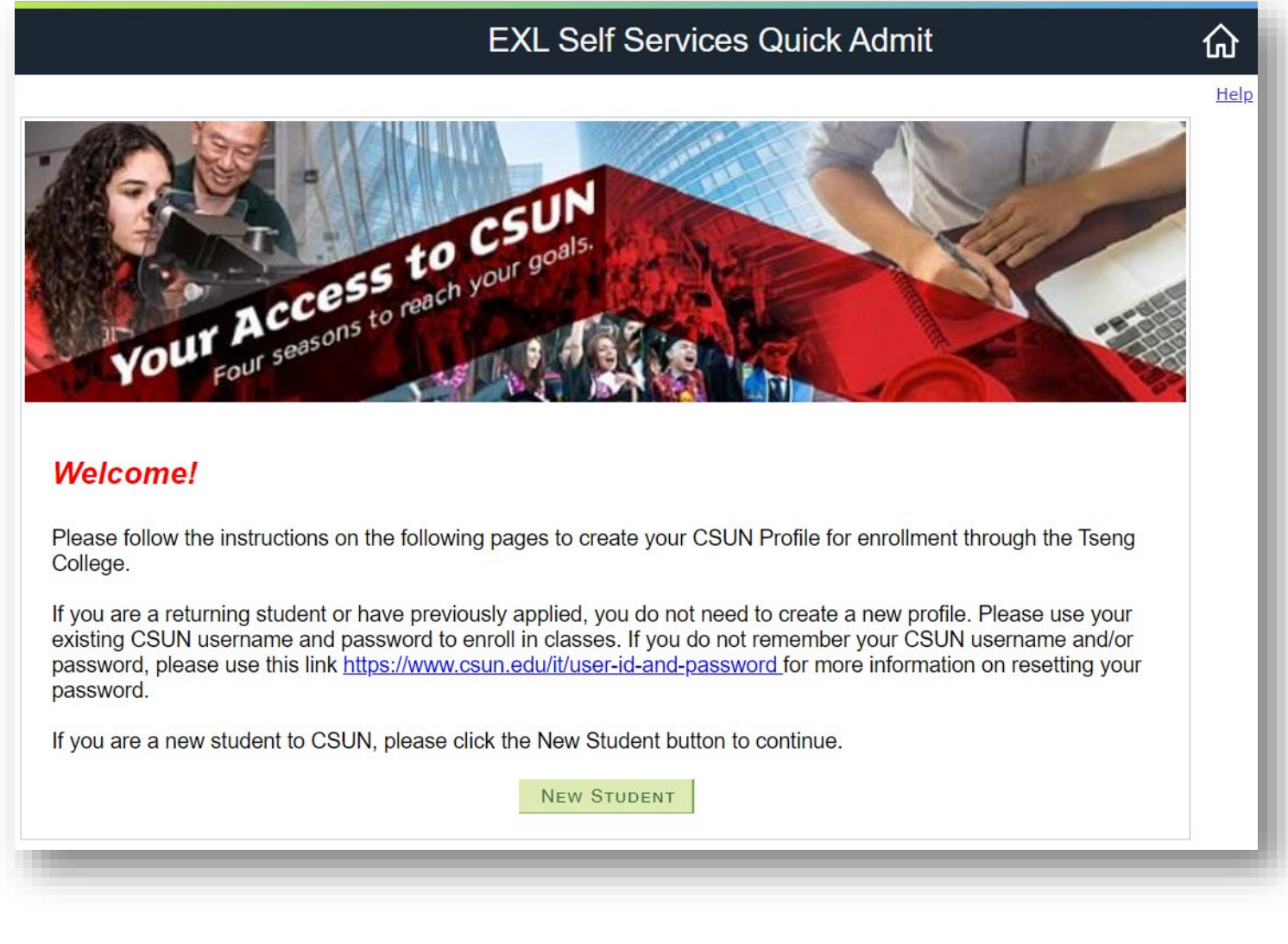

### **Step 3**

Enter in all the required data indicated by an asterisk (**\***), then click **CONTINUE**.

**IMPORTANT:** The information MUST be your personal information, to establish a student record.

## **EXL Self Services Quick Admit**

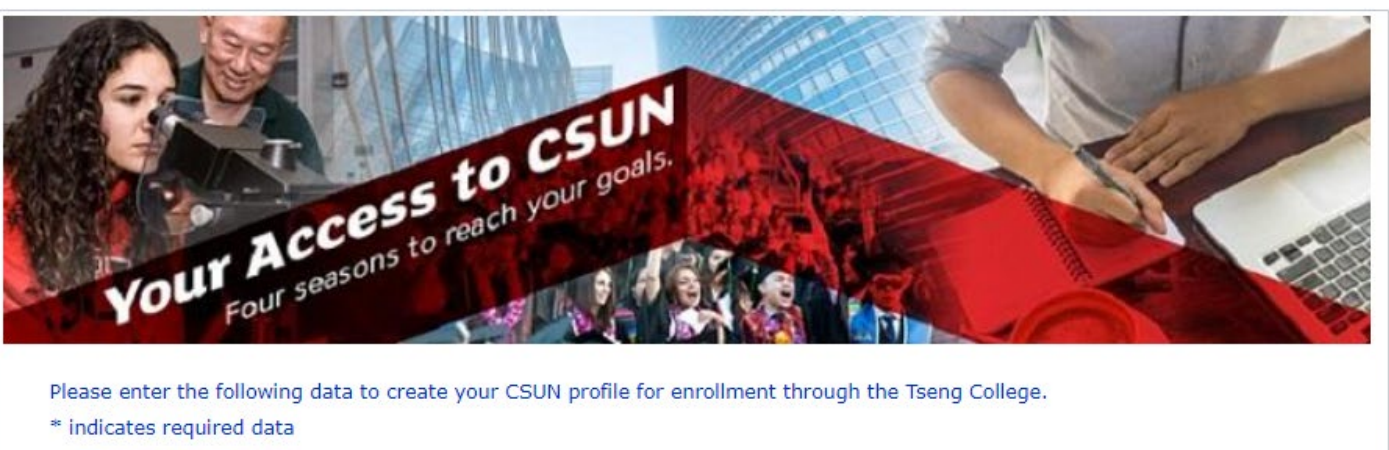

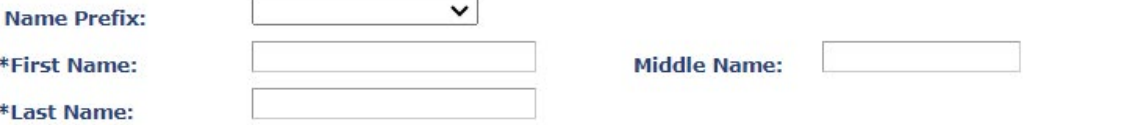

To prevent a duplicate record from being created, please enter your Social Security Number (SSN). If you prefer not to enter your SSN, please check the box.

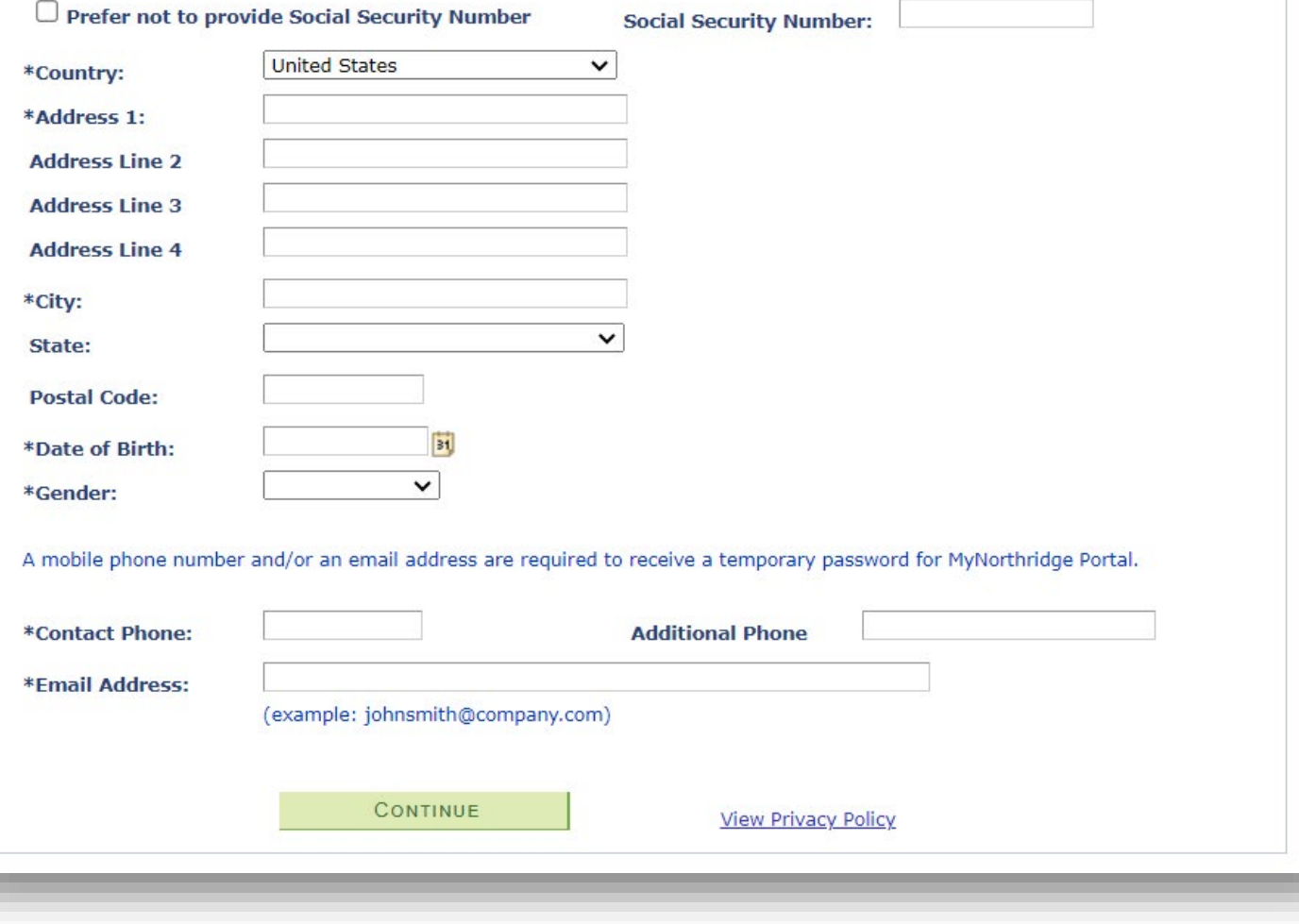

Help

⋒

- *For \*First Name, enter your given name. Note: There are character limits for all three name boxes. If your name does not fit in the space provided, remove the spaces, but capitalize the first letter of each name to distinguish the combined names.*
- *For \*Last Name, enter your family name. Note: There are character limits for all three name boxes. If your name does not fit in the space provided, remove the spaces, but capitalize the first letter of each name to distinguish the combined names.*
- *For Social Security Number, if you do not have or wish to provide the number, then mark the "Prefer not to provide Social Security Number" box*
- *For the \*Country section, select your home residency country from the list.*
- *For \*Address 1, enter your home residency country street address; use additional address row, as needed.*
- *For \*City, enter your home residency city.*
- *For State, select your state or province from the list. This is an optional field.*
- *For Postal Code, enter your home residency postal code. This is an optional field.*
- *IMPORTANT > For the \*Date of Birth section, enter your date of birth, using the calendar button, to avoid errors with the date format. Note: select Month, Year, and Day on the calendar.*

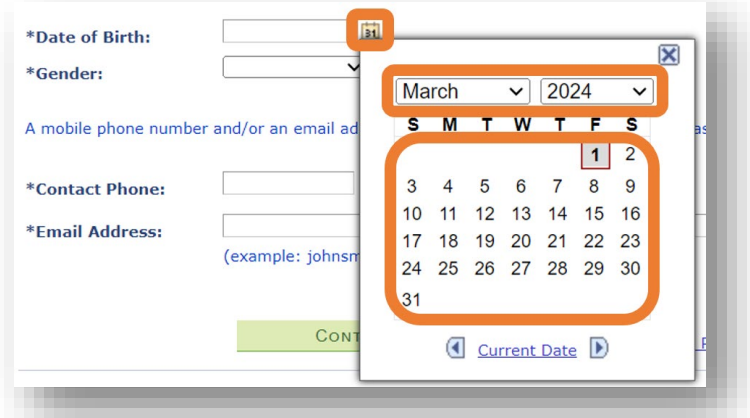

- *For \*Gender, select your gender from the list.*
- *For \*Contact Phone, enter your mobile number and include your country code. DO NOT INCLUDE SPACES. [Example: Korea Country Code: +82; enter: +821234567890]*
- *For \*Email Address, enter your email address.*

#### **Step 4**

Select **Program to Enroll** from the list.

*Note:* 

- *Select The Tseng College Non-Credit, if planning to enroll for Continuing Education Units.*
- *Select The Tseng College Undergraduate Credit, if a baccalaureate degree is NOT earned OR*
- *Select The Tseng College Graduate Credit, if a baccalaureate degree IS or will be earned prior to the term you plan to enroll.*

#### How to select Program to Enroll:

- Undergraduate Credit: If you have not earned a baccalaureate degree
- Graduate Credit: If you have earned a baccalaureate degree or will receive one prior to the selected term, even if you are enrolling in undergraduate classes
- Non-Credit: If you are taking a course that is for Continuing Education Units

#### How to select term to enroll

• Please select the term in which you plan to enroll or the current term.

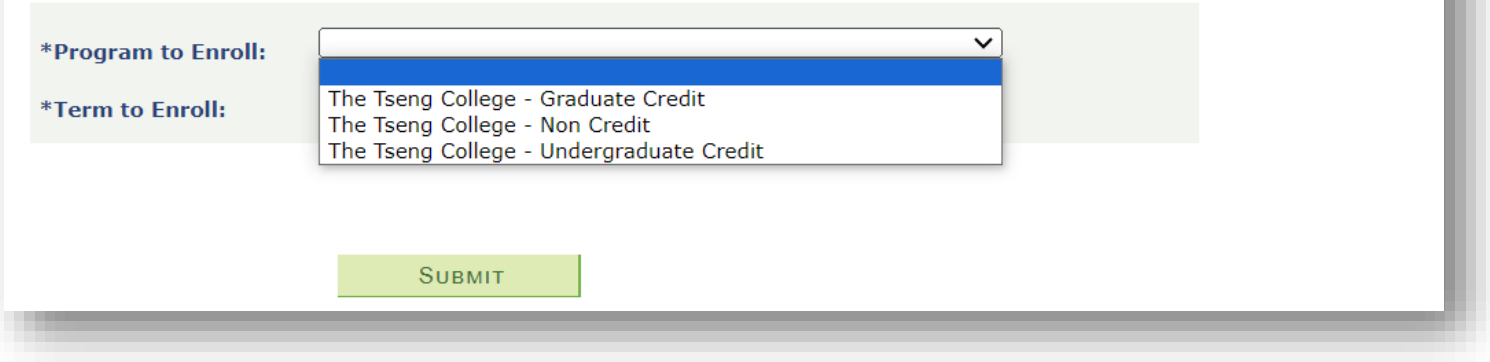

Select the appropriate Term to Enroll, then click SUBMIT.

#### How to select Program to Enroll:

- Undergraduate Credit: If you have not earned a baccalaureate degree
- Graduate Credit: If you have earned a baccalaureate degree or will receive one prior to the selected term, even if you are enrolling in undergraduate classes
- Non-Credit: If you are taking a course that is for Continuing Education Units

#### How to select term to enroll

• Please select the term in which you plan to enroll or the current term.

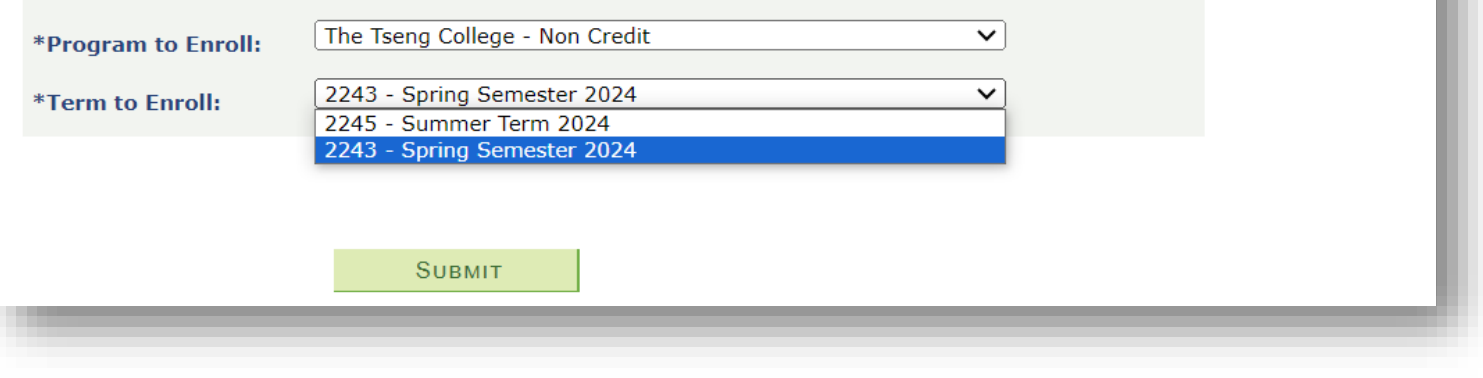

#### Step 5

The following Congratulations screen will be displayed, along with a message. Note: Please allow 24 hours to receive an email.

## **EXL Self Services Quick Admit**

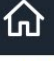

Help

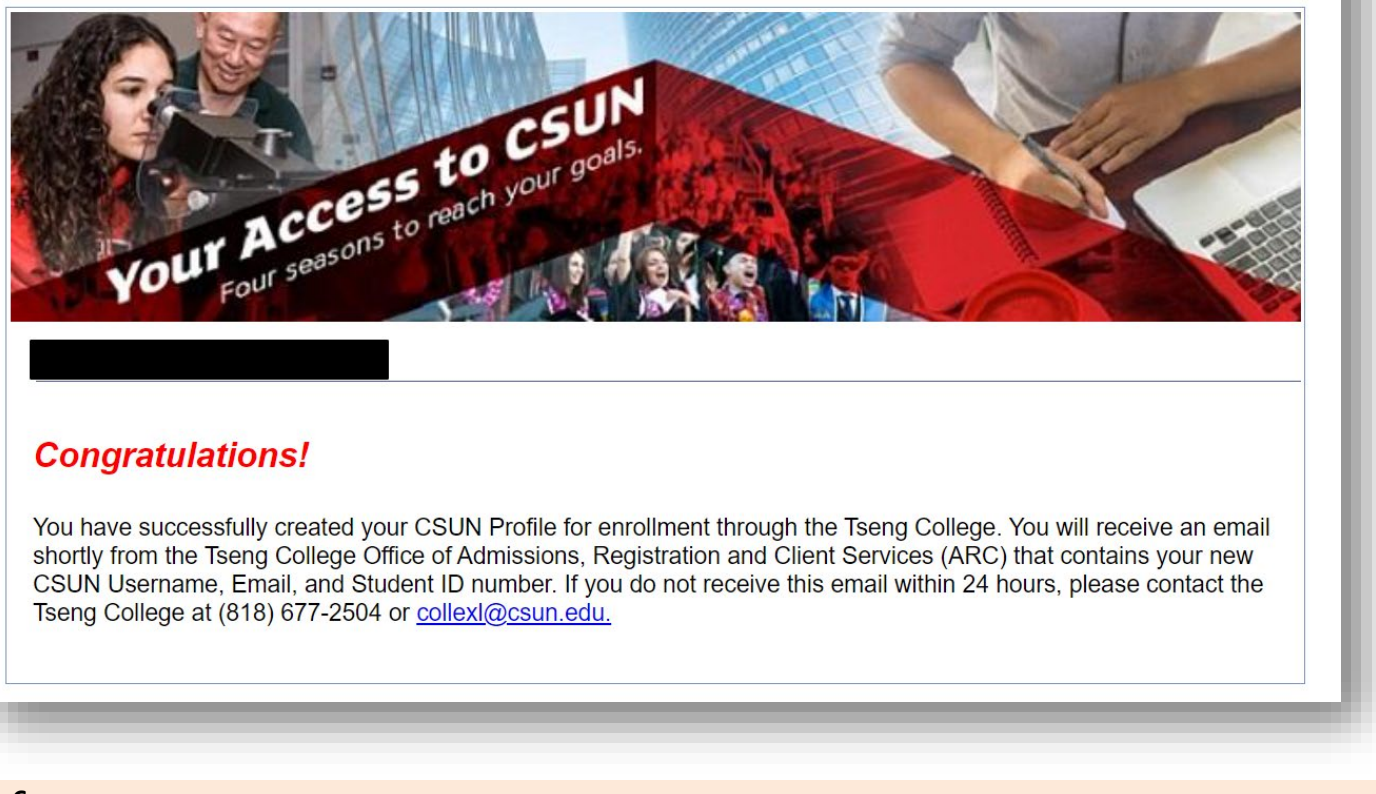

#### **Step 6**

The following automated email will be sent to the email you provided. Use your student profile information to "Activate Your CSUN Account".

Save your CSUN User ID/Username, CSUN Email Address, and CSUN Student ID (including your newly created password, after activation) in a secure place.

*Note: Check your spam/junk folder, if you do not receive this email in your inbox.* 

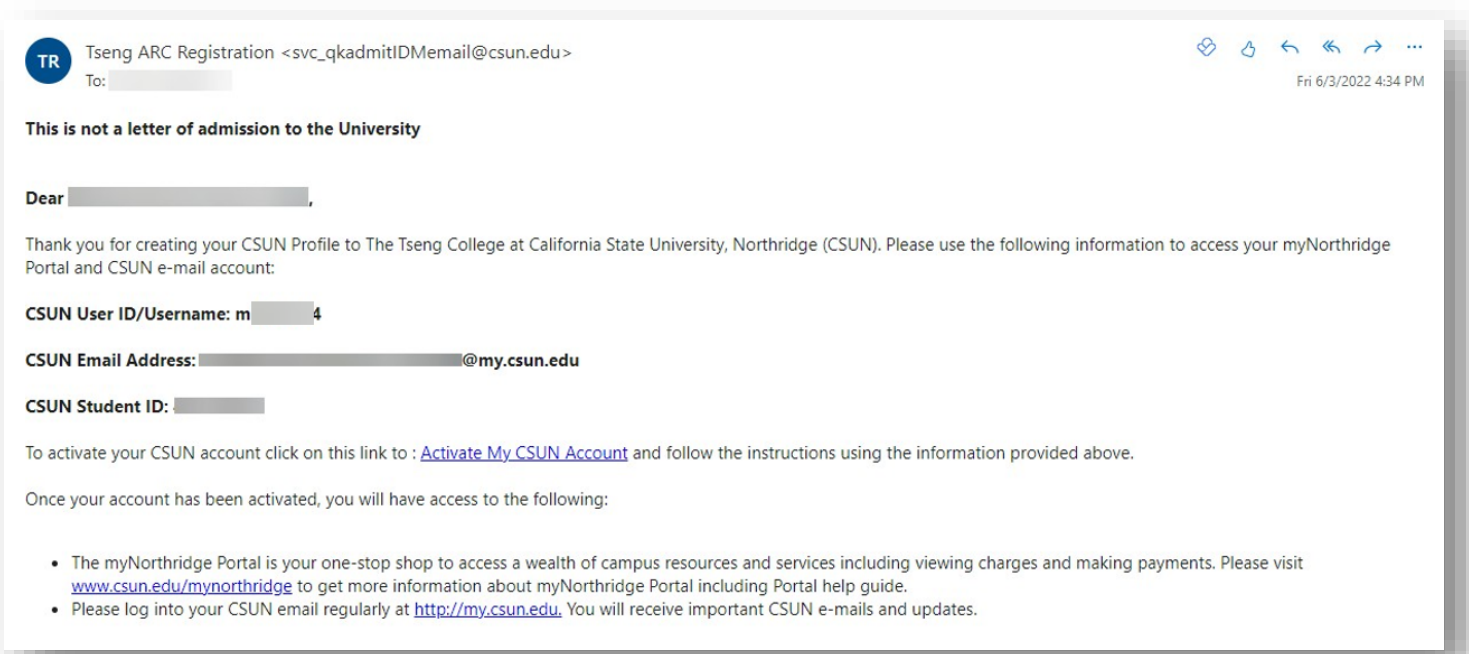